## � Roborock アプリをダウンロード

App Store または Google Play で「Roborock」と検索するか、下記の QR コードを読み込み、アプリをダウンロードしてください。

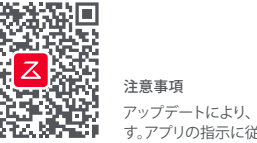

アップデートにより、アプリの画面や仕様が変更になることがありま す。アプリの指示に従って操作をしてください。

## ■ アプリを開きアカウントを作成する

**ス クイックスタートガイド** 

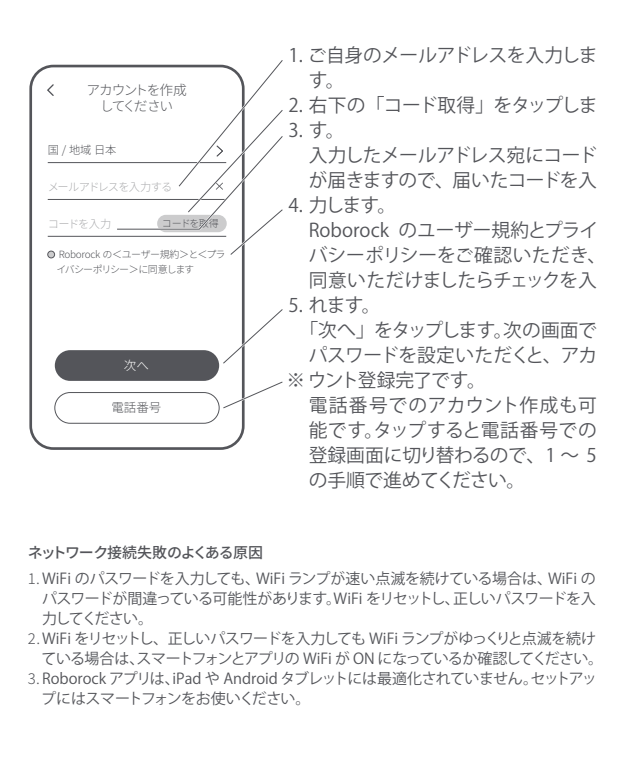

## � ロボット掃除機を WiFi に接続

1. ロボット掃除機上部のカバーを開け、WiFi ランプを確認してくだ さい。

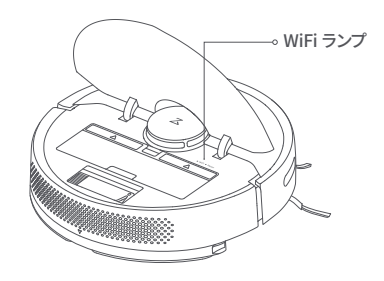

2.本体上面の ① ボタンと △ ボタンを同時に長押しし、「WiFi をリセットしています」という音声が流れ、WiFi ランプがゆっくり と点滅を始めるまでお待ちください。

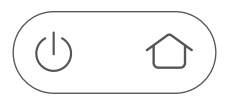

3. Roborock アプリを開き、 トップ画面の「 +」のマークをタップし、 表示される画面に従って設定を進めてください。

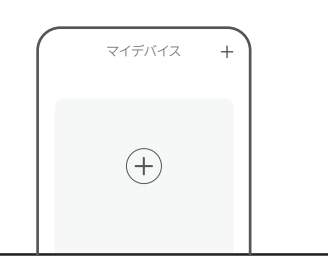

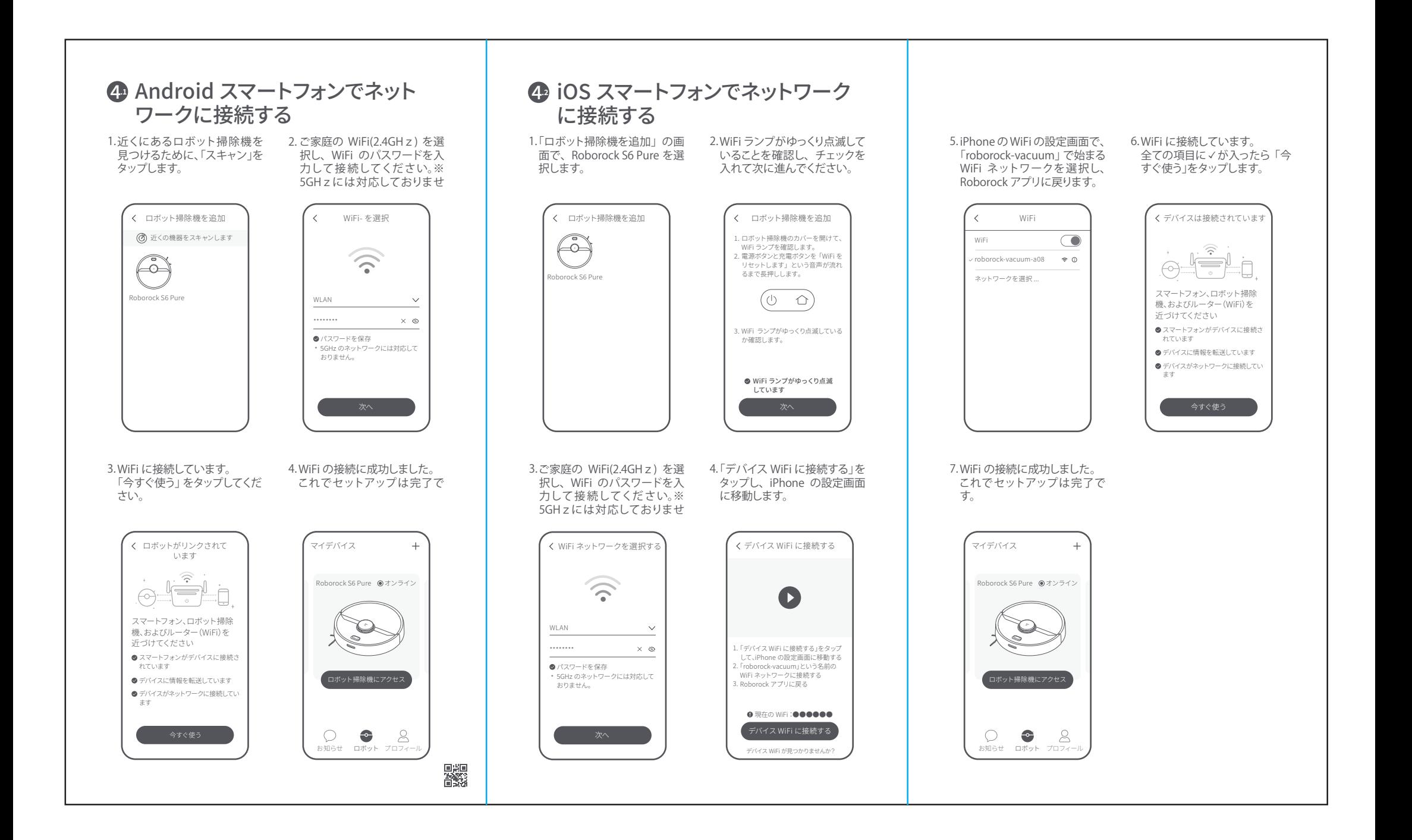